# **5.5.4. Historical Data Corrections**

Streamline enables making corrections to imported sales, on-hand and stockout days' histories. This is especially useful when the history has some irregular data that should be amended prior to forecasting.

Watch a video tutorial (0:19)

The histories can only be changed at the lowermost level of the **Tree view**. To revert to the original value, just clear the correction. All changes are displayed in blue. To put modifications into effect, reforecast the project by clicking the **Forecast** button.

### **Modifying Sales History**

To modify actual sales:

- 1. Go to the **Demand forecasting** tab.
- 2. Select the node in the **Tree view**.
- 3. Click the yellow cell in the **Actual sales** row of the **Table view**.
- 4. Enter a new value and press **Enter**.

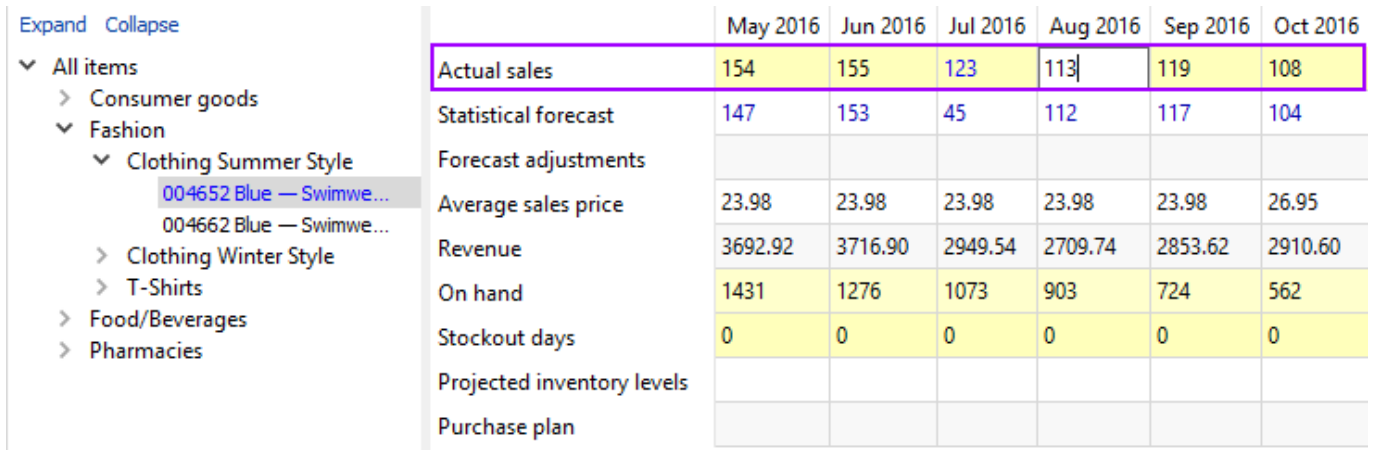

Once a correction has been made:

- The selected node in the **Tree view** and the correction in the **Table view** will show in blue.
- The **Plot view** is updated.

## **Modifying On-hand History**

To modify historical on-hand:

- 1. Go to the **Demand forecasting** tab.
- 2. Select the node in the **Tree view**.
- 3. Click the yellow cell in the **On hand** row of the **Table view**.
- 4. Enter a new value and press **Enter**.

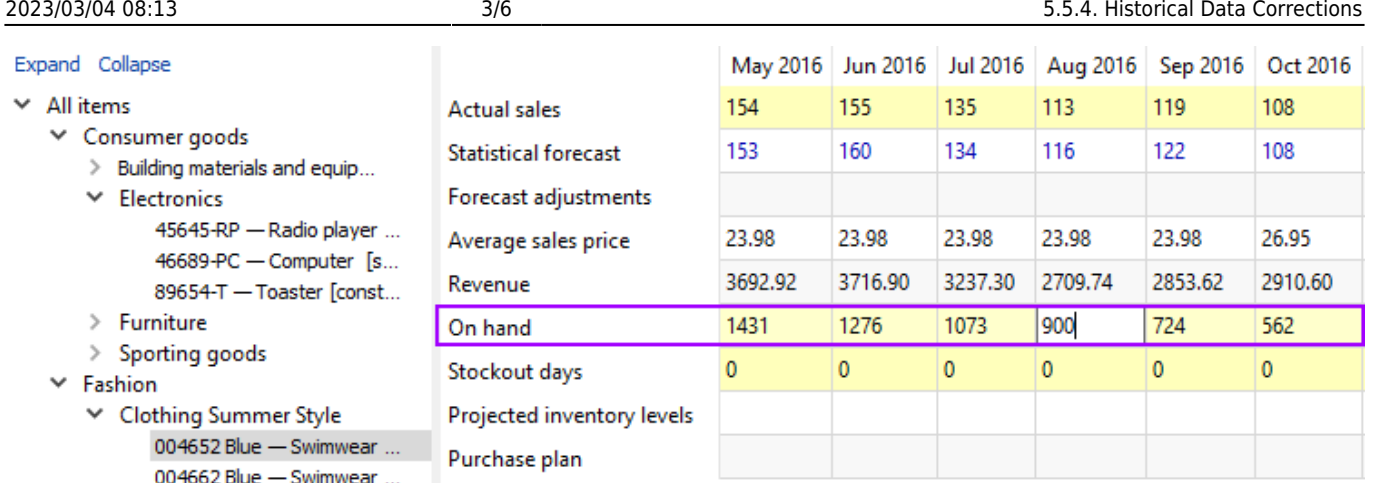

### **Modifying Stockout Days' History**

Streamline automatically calculates the stockout days parameter when it imports transactions. This indicator tells how many days in the period we had run out of stock. This can be modified manually, allowing Streamline to better evaluate the model when forecasting. In this case, Streamline reviews the demand in this period based on the given number of stockout days and assigns a lower weight to the sales data when the model is built.

To change the stockout days number:

- 1. Go to the **Demand forecasting** tab.
- 2. Select the node in the **Tree view**.
- 3. Click the yellow cell in the **Stockout days** row of the **Table view**.
- 4. Enter a new value and press **Enter**.

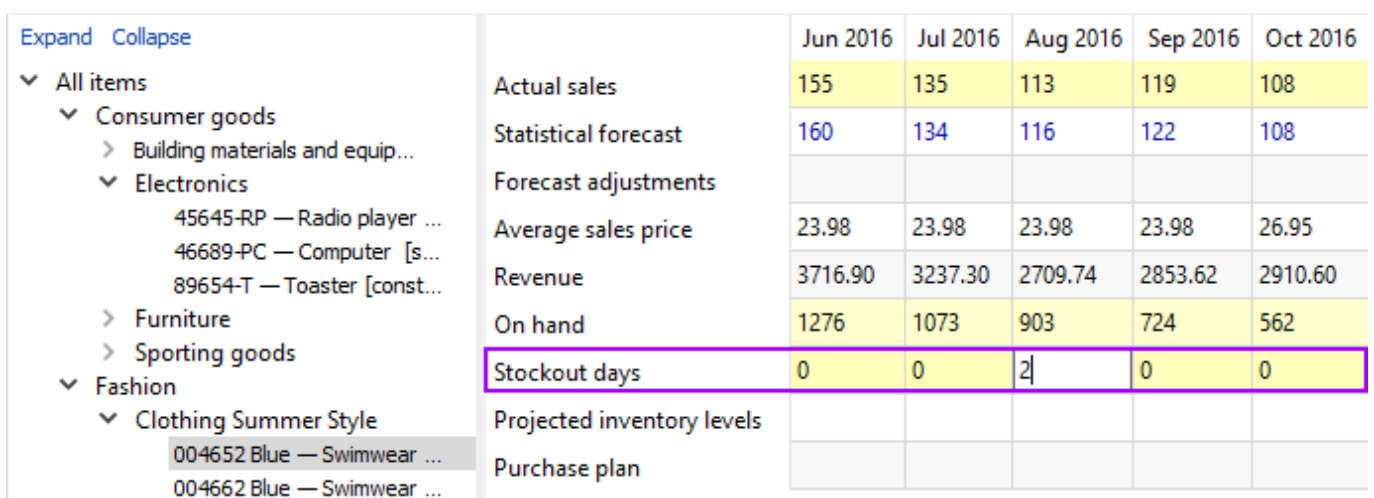

## **Applying Ignore Actual Sales**

**Ignore Actual Sales** feature is designed to omit time periods from the history of sales that for any reason were not representative for the business. For example, when the COVID-19 situation occurred, some businesses faced very unusual demand during the first months of quarantine, which was different from what it normally looks like. To have a more accurate demand forecast, you might want to ignore that time period.

To use the feature, go to the **Demand tab** and find a row **Ignore Actual Sales** in the **Table**. Check the boxes to select needed time periods.

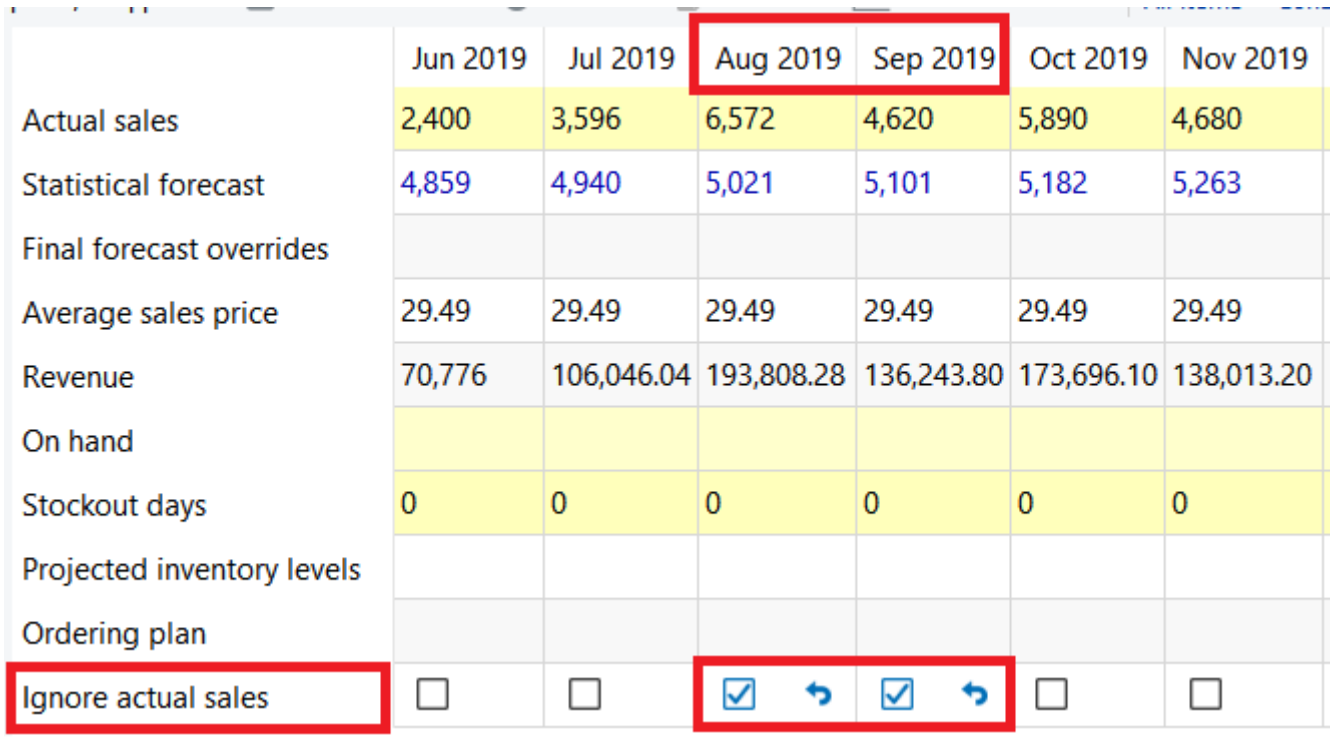

Once the feature is used, a tree node to which you applied the changes will be marked with an icon.

 $\vee$  | $\sim$  All items \$548,388 \$745,824  $\vee \hspace{0.1cm}$  Consumer goods \$210,375

 $\vee \hspace{0.1cm} \swarrow$  Building materials and equipments

└ C1020 – Concrete block [linear trend model]

Besides the marking in the **Table** and **Tree view**, it will also be marked on the **Plot** with black dots on spikes of chosen time periods. Streamline won't take these time periods into account when generating a forecast for a chosen item code-location pair or category.

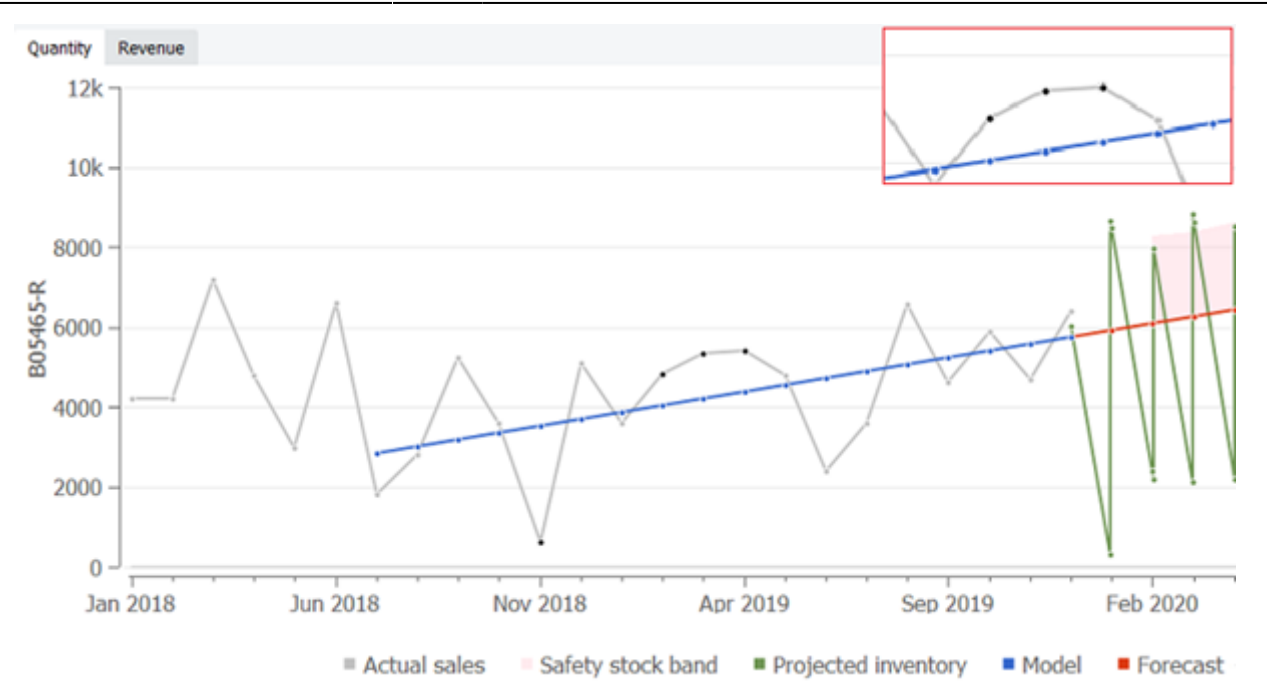

To cancel the **Ignore actual sales** option, you can uncheck chosen boxes in the **Table** or right-click on a needed item/category in the **Tree view**. After, choose the **Clear settings** option > select the **Ignore actual sales** option from the list.

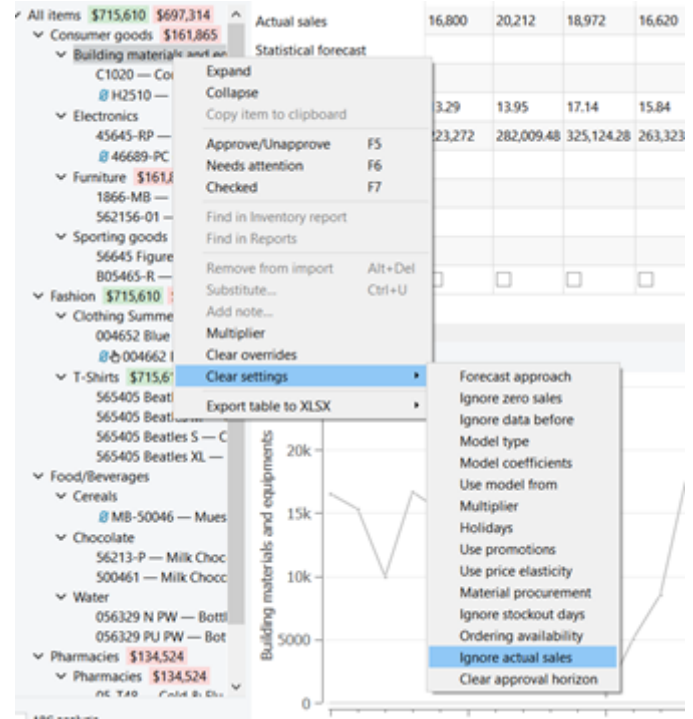

[Next: Accounting for Lost Sales](https://gmdhsoftware.com/documentation-sl/accounting-for-stockouts)

[Download PDF](https://gmdhsoftware.com/documentation-sl/doku.php?id=historical-data-corrections&do=export_pdf)

—-

From: <https://gmdhsoftware.com/documentation-sl/> - **GMDH Streamline Docs**

Permanent link: **<https://gmdhsoftware.com/documentation-sl/historical-data-corrections>**

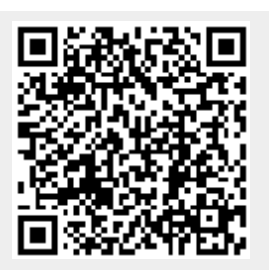

Last update: **2023/03/03 10:14**